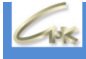

# **Инструкция по работе СНК-АЗС с СУБД MariaDB (движок Aria) Версия 1.5**

## **ДАТА ВЫПУСКА ДОКУМЕНТА 22.03.2022**

Инструкция по работе СНК-АЗС с СУБД MariaDB (движок Aria)

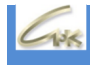

### **Оглавление**

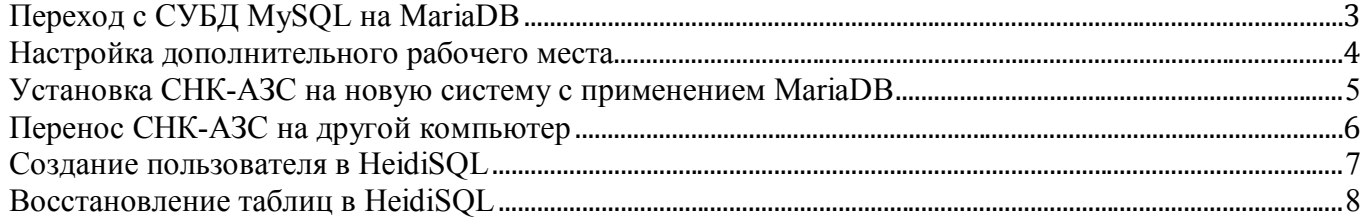

# **1. Переход с СУБД MySQL на MariaDB**

Для перехода на СУБД MariaDB необходимо:

- 1.1. Закрыть все программы СНК-АЗС;
- 1.2. Проверить БД на целостность таблиц в MySQL Administrator, при необходимости восстановить повреждённые таблицы;
- 1.3. Запустить инсталлятор snc\_mariadb\_update\_10\_4\_21\_5\_win32;
- 1.4. При стандартном переходе с mySQL на MariaDB на основном рабочем месте оставьте все галочки по умолчанию и нажмите «Далее»;

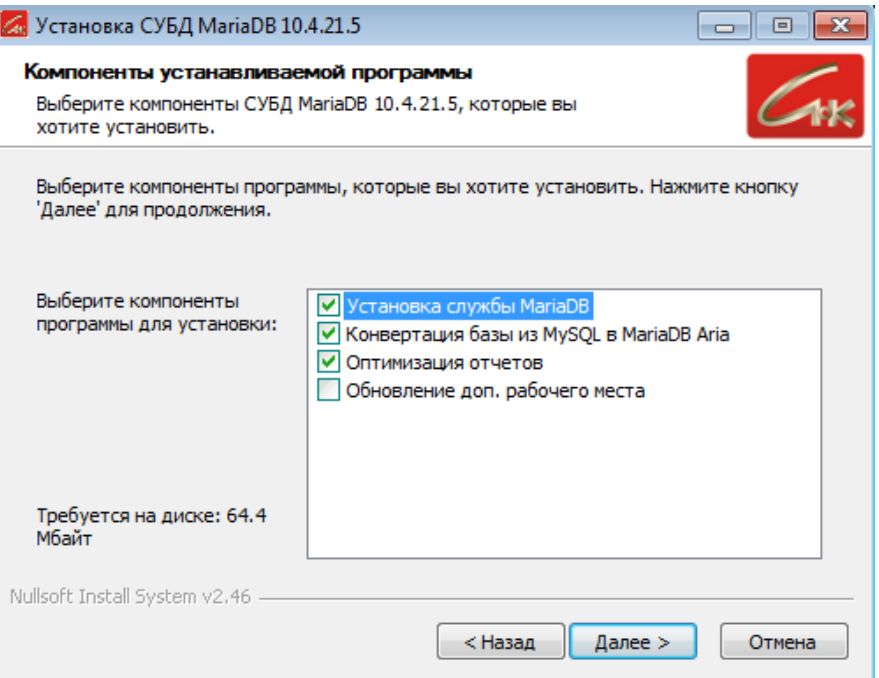

1.5. Укажите путь до папки СНК-АЗС;

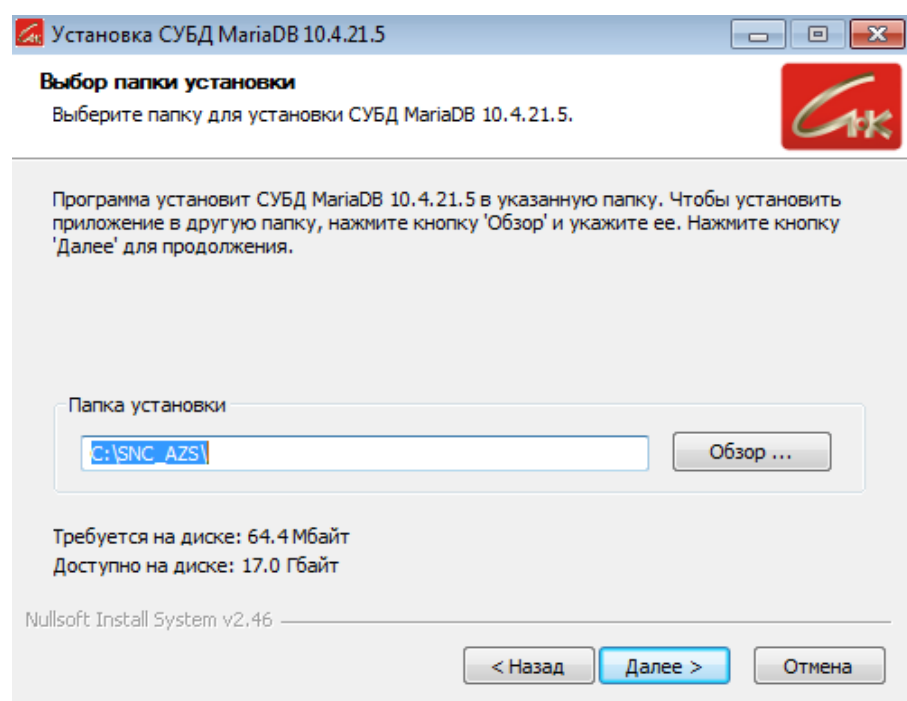

1.6.Дождитесь завершения установки.

#### **2. Настройка дополнительного рабочего места**

Для перехода на СУБД MariaDB на дополнительном рабочем месте необходимо:

- 2.1.Закрыть все программы СНК-АЗС;
- 2.2.3 апустить инсталлятор snc\_mariadb\_update\_10\_4\_21\_5\_win32;
- 2.3.Установите галочку «Обновление доп. рабочего места»;

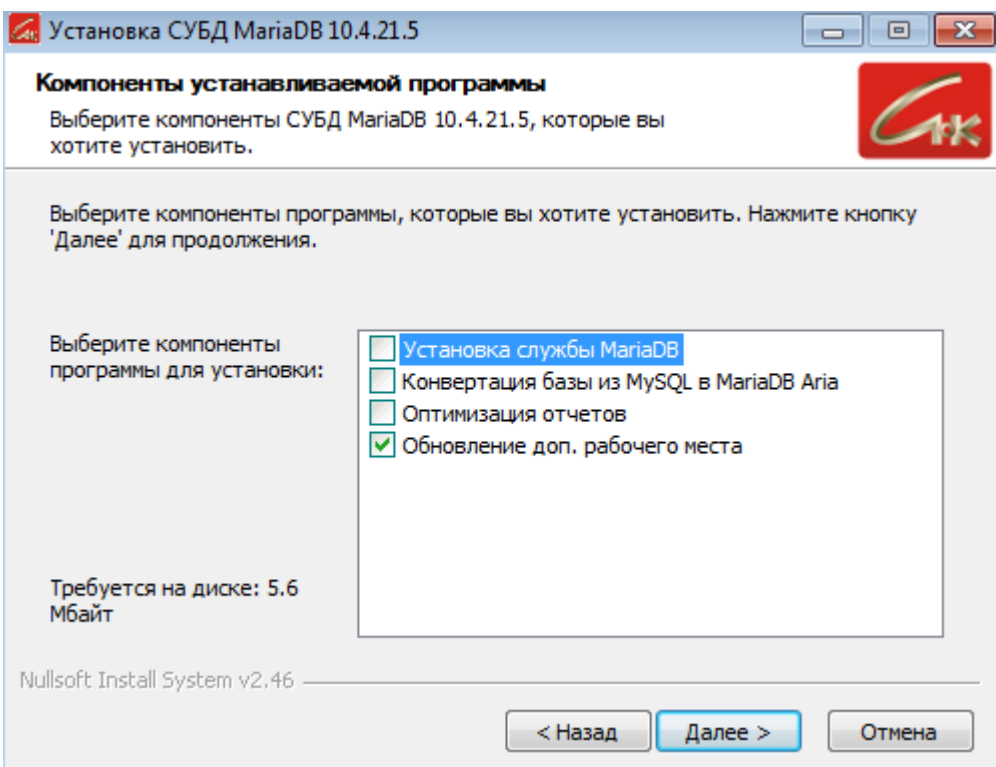

- 2.4. Укажите путь до папки СНК-АЗС;
- 2.5. Дождитесь завершения установки.

Проверьте настройки подключения к БД в файлах «SNC\_AZS\backofficeapp\bo\_app.snc» и «SNC\_AZS\server\bo\_link.snc», строка подключения должна иметь следующий вид:

Connect=192.168.100.205%user:5R4e@oc

адрес основного ПК имя пользователя (user) пароль (должен быть пустой)

По умолчанию на дополнительном рабочем месте имя пользователя - user (без пароля).

## **3. Установка СНК-АЗС на новую систему с применением MariaDB**

Для установки СНК-АЗС, которая будет работать на MariaDB на новую ОС, вам необходимо: 3.1.На новой системе запустите инсталлятор snc\_mariadb\_update\_10\_4\_21\_5\_win32; 3.2.В компонентах устанавливаемой программы выберите только «Установка службы MariaDB»;

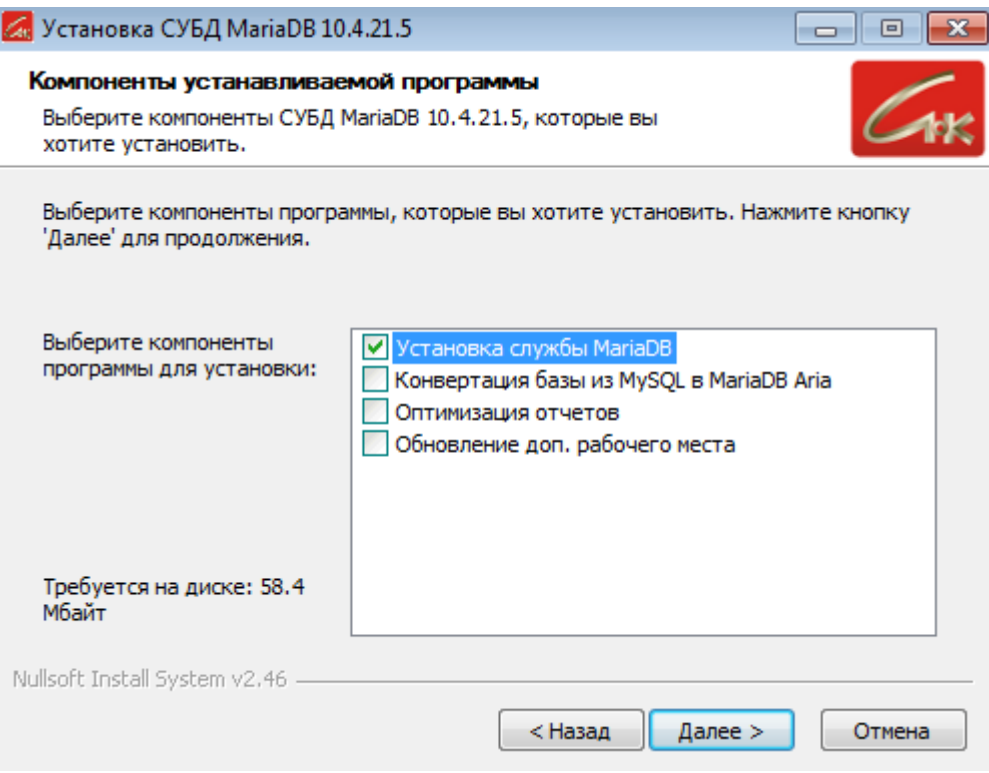

- 3.3.Укажите папку для установки, в которую в дальнейшем будет установлена СНК-АЗС, по умолчанию «C:\SNC\_AZS» и дождитесь завершения установки;
- 3.4.Запустите установщик СНК-АЗС и выполните стандартную установку (все по умолчанию).

### **4. Перенос СНК-АЗС на другой компьютер**

При переносе СНК-АЗС, который работает на MariaDB на другой компьютер, вам необходимо:

- 4.1.На новом компьютере запустите инсталлятор snc mariadb update  $10\,4\,21\,5\,$  win32;
- 4.2.В компонентах устанавливаемой программы выберите только «Установка службы MariaDB»;

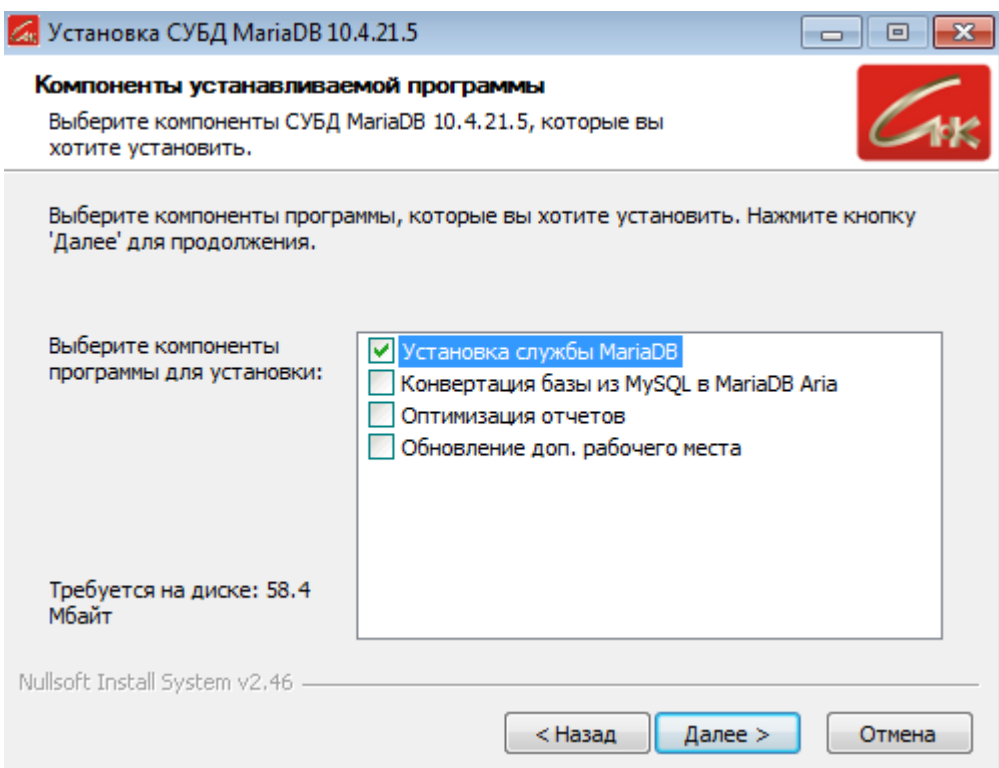

- 4.3.Укажите папку для установки, в которую в дальнейшем будет скопирована СНК-АЗС, по умолчанию «C:\SNC\_AZS» и дождитесь завершения установки;
- 4.4.Перенесите папку «C:\SNC\_AZS» со старого компьютера на новый без замены файлов, при копировании выберите пункт «Пропустить эти файлы».

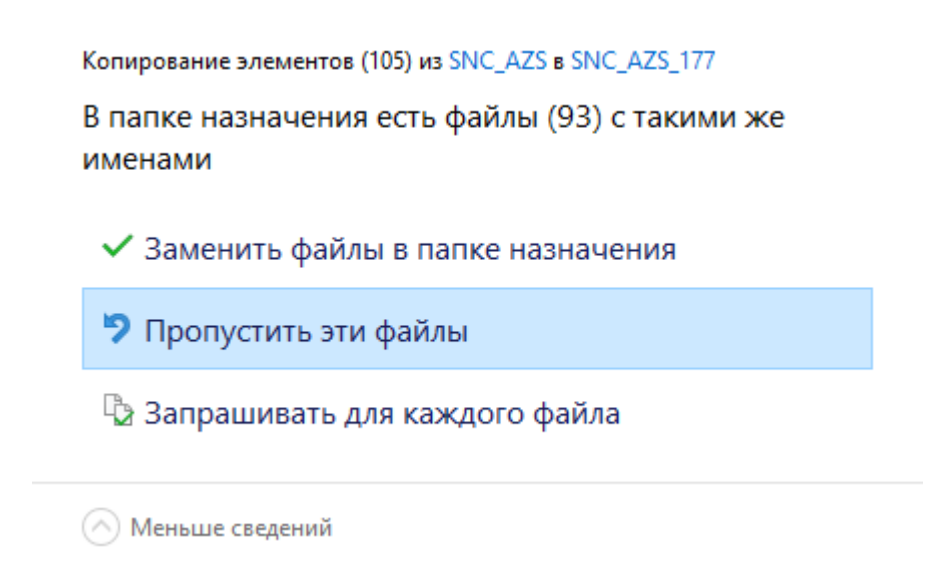

### **5. Создание пользователя в HeidiSQL**

Для создания нового пользователя в HeidiSQL откройте приложение на основном рабочем месте и создайте сеанс подключения, для этого нажмите на кнопку «Создать».

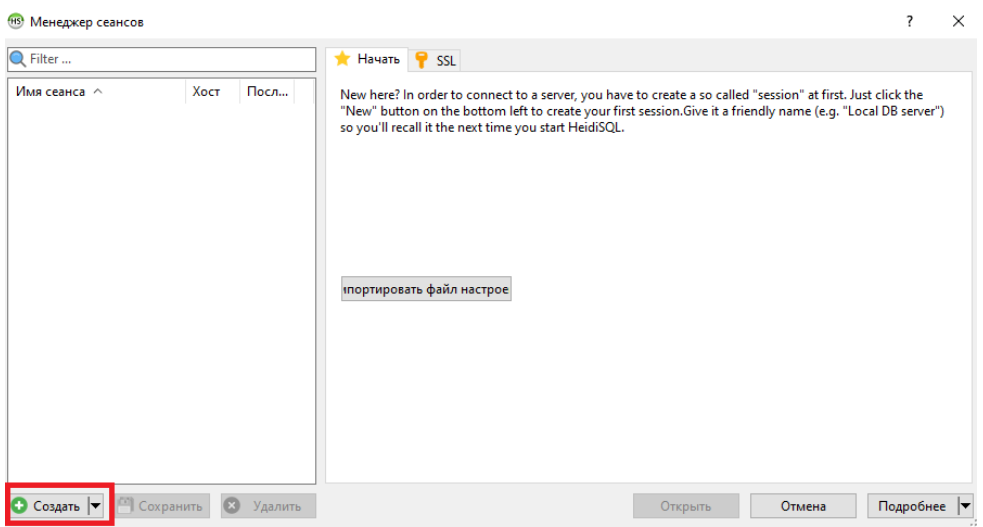

После создания сеанса нажмите на кнопку «Открыть» и перейдите в «Инструменты» → «Управление пользователями» → «Добавить».

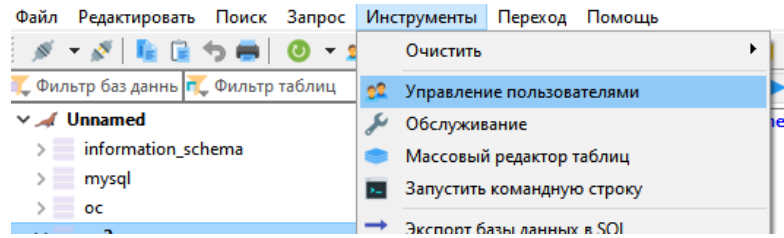

Заполните поля «Имя пользователя», в поле «Хост» установите значение - «Доступ из любого места», при необходимости укажите «Пароль».

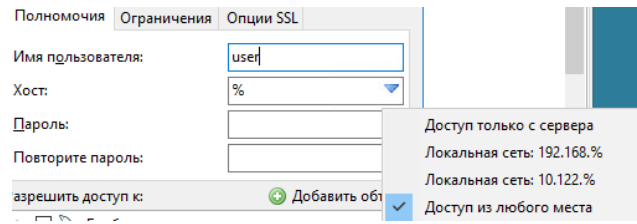

После этого нажмите на «Добавить объект», выберите базу данных «ос» и отметьте все флажки.

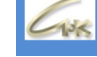

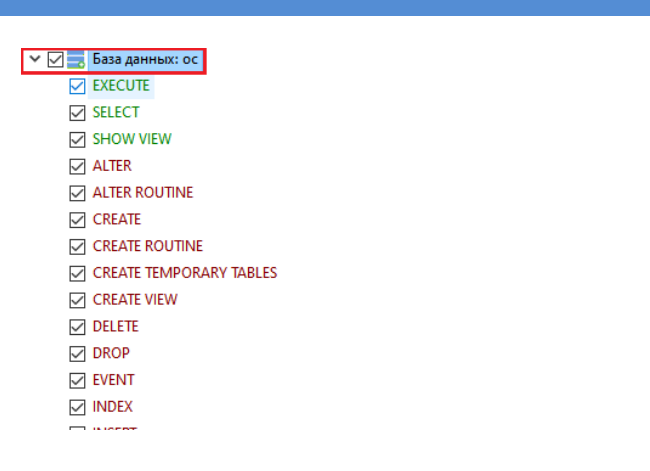

### **6. Восстановление таблиц в HeidiSQL**

Для восстановления базы данных закройте сервер СНК-АЗС и запустите приложение HeidiSQL, откройте сеанс подключения и перейдите в меню «Инструменты» → «Обслуживание».

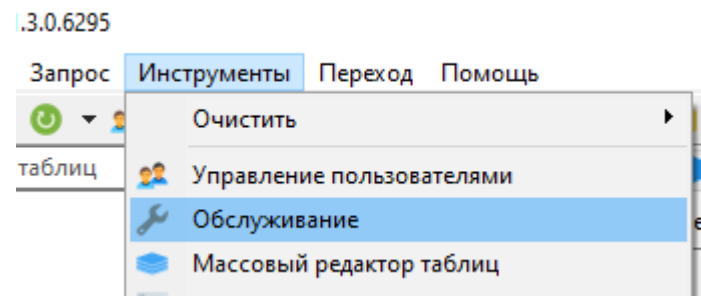

В открывшемся окне отметьте галочкой необходимую базу данных, выберите операцию - «Repair», в опциях отметьте галочками «Extended» и «Use FRM file», после этого нажмите на кнопку «Выполнить» и дождитесь завершения восстановления.

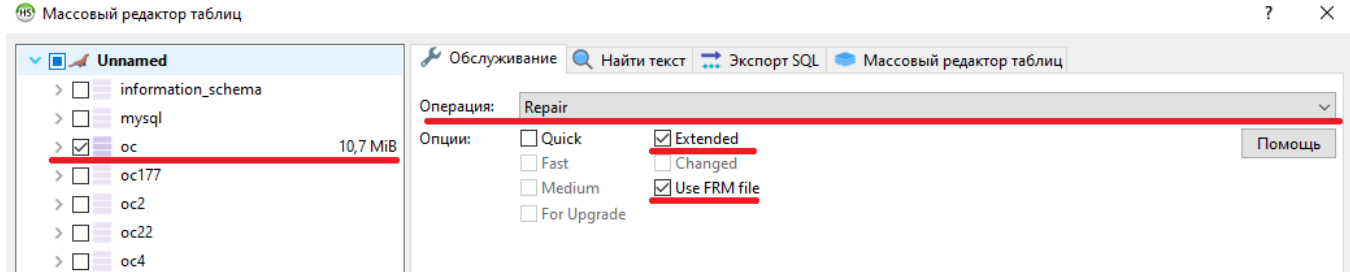